# J-SPEED+ 操作マニュアル

#### <概要>

○J-SPEED(ジェイ・スピード)とは

災害発生時に、災害医療チームが使用する活動日報の「共通様式」のこと。 災害時の「カルテ」である災害診療記録とセットで運用する。

被災地で診療を行ったチームは、J-SPEED+(電子システム)のアプリ 版を用いて"どこで、どのような患者を、何人診療したか"(疾病集計)を報 告する。

集計データはJ-SPEED+の WEB サイト(本部用)で閲覧可能。このデ ータを元に支援調整等が行われる。

○災害診療記録とは

災害時の標準診療記録(カルテ)のこと。DPAT は一般診療版(A3 二つ折 り)に精神保健医療版(A4)を挟み込んで使用する。様式(紙)は被災地外 で印刷し、持参すること。記載した災害診療記録は、継続的な診療を行うため にも、必ず被災地へ残しておく。※DPAT 隊が持ち帰らない

★J-SPEEDのポイント★

災害診療記録(カルテ)の記載内容(どこで、どのような患者を、何

人診療したか)をJ-SPFFD+アプリを用いて、報告する

## <J-SPEED+アプリ 操作手順>

●機能説明

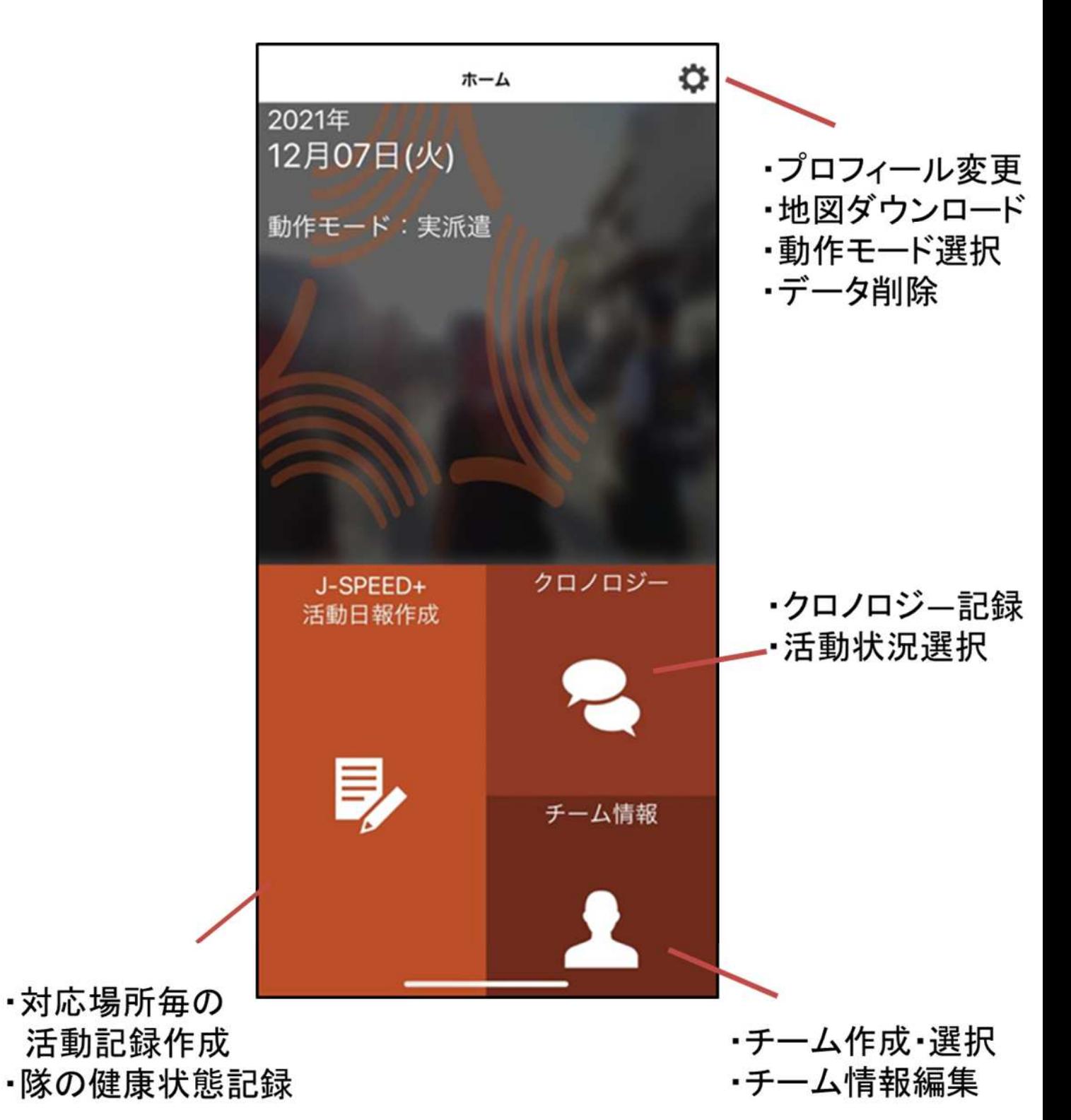

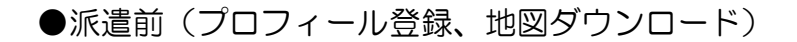

派遣前にホーム画面の ※マークをタップし、プロフィール 登録・地図ダウンロードを行う。

① プロフィール登録

#### 必須項目は

- ・ライセンス No.(Saigai001) ※DPAT 共通
- ・氏名
- ・電話番号
- ・E メールアドレス
- ※半角英数字、大文字・小文字に注意

登録団体は「DPAT」を選択

② 地図ダウンロード

まず日本全国の地図情報(全国広域地図)をダウンロード <=

「派遣先」都道府県の地図情報をダウンロード

※派遣先地図までダウンロードすると、よりズームが 可能になる

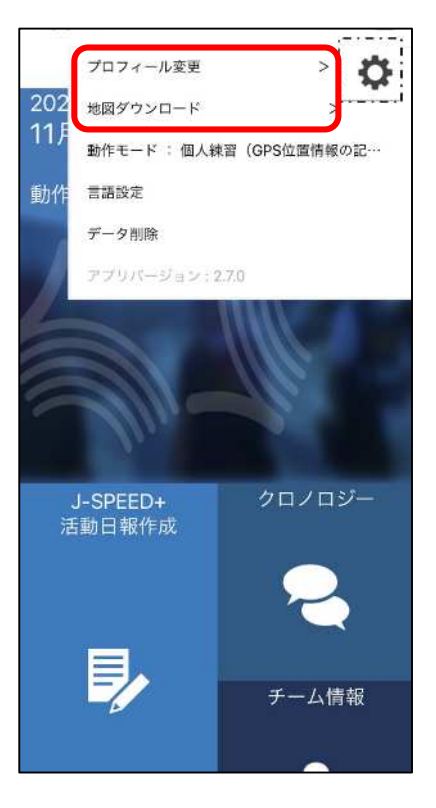

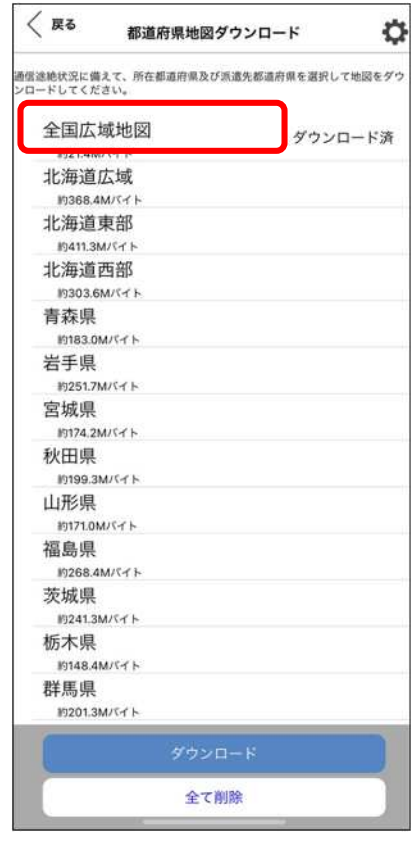

●派遣前(チーム登録)

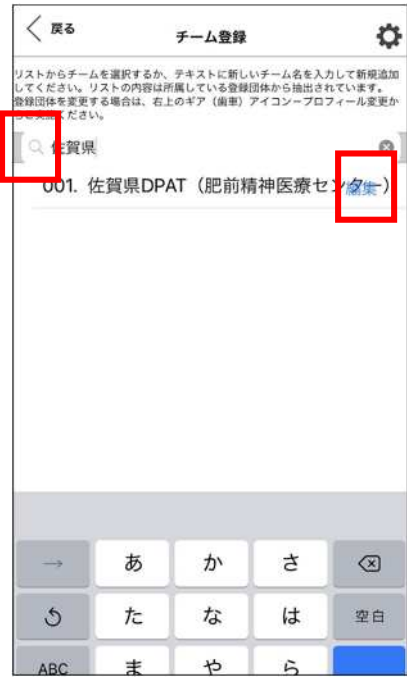

ホーム画面に戻り、「チーム情報」をタップ

「ここをタップしてチームを登録してください」 をタップ

マークをタップし、都道府県等の担当者が登録 したチームを検索・選択する

※新規に登録する場合、チーム名は、佐賀県D PAT(〇〇病院)と登録(\*先遣隊の場合 には、先遣隊〇〇病院)

※チーム内で活動日報の作成・報告を担当する メンバーはチーム登録時に所属チーム名横の 「編集」をタップする

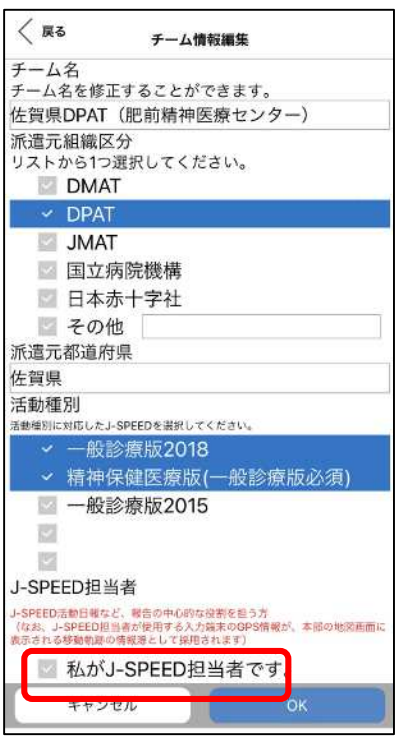

「私が J-SPEED 担当者です」にチェックをつ けて OK をタップ

※チームで 1 人はこのチェックをつけること ※J-SPEED 担当者の端末の位置情報が地図 上に表示される

●派遣中(活動日報作成)

実際に被災地へ派遣され、診療を行った際は アプリで活動日報を作成し、報告を行う ※ ☆ マークから動作モードを「実派遣」へ変更すること

活動日報作成をタップ

「+活動日報の新規作成」をタップ

1 診療日時・地点を登録する

診療日→診療した日時を選択

診療地点→タップして「 診療地点名検索」から 避難所等を検索して選択する

※地点名検索で出てこない場合は新規追加を行うこと

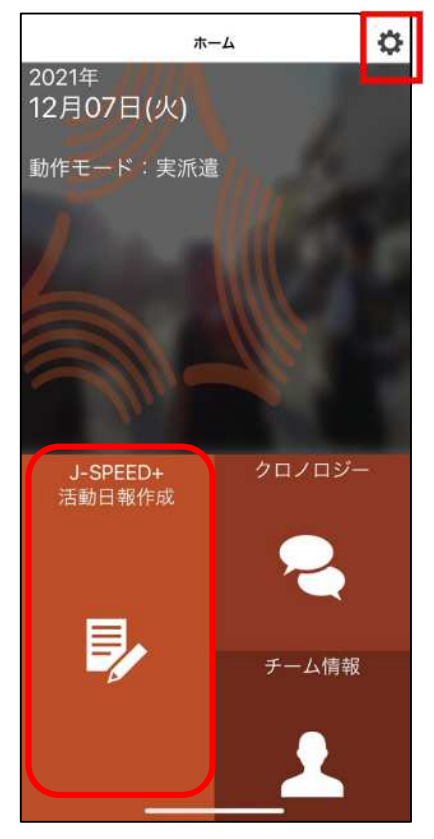

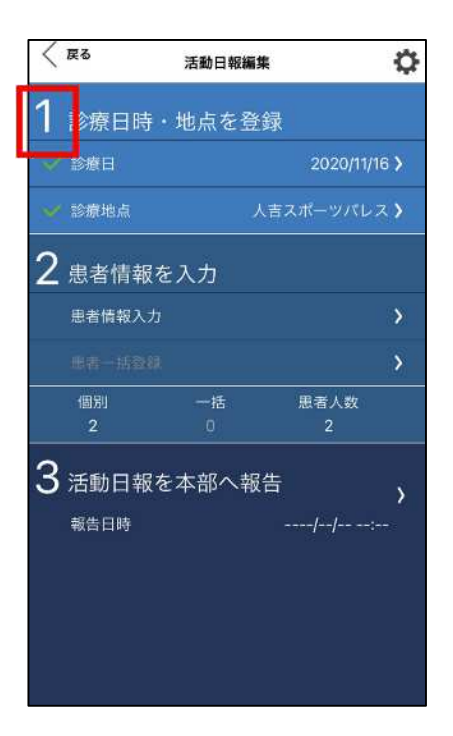

### ★診療地点の新規追加方法★

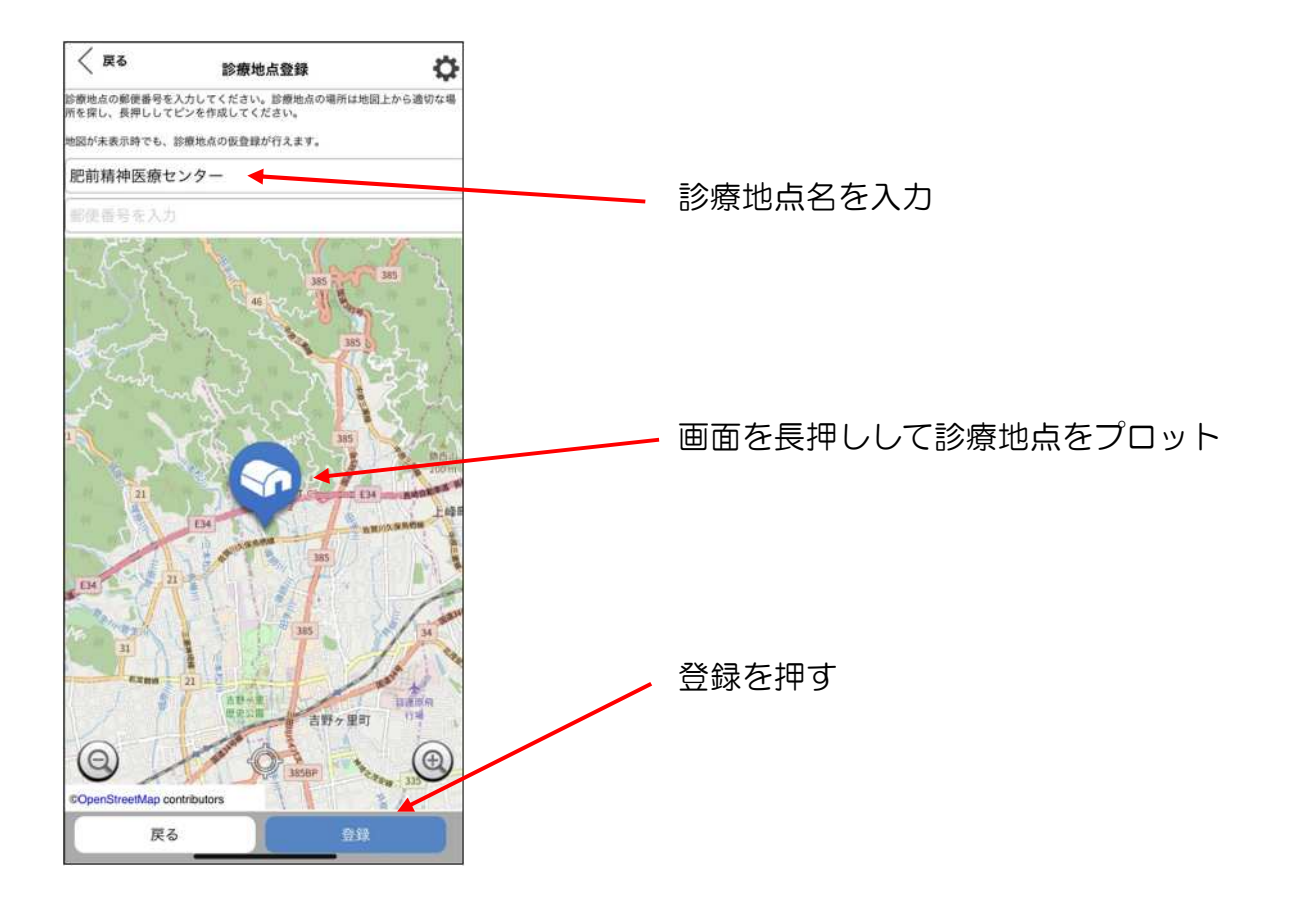

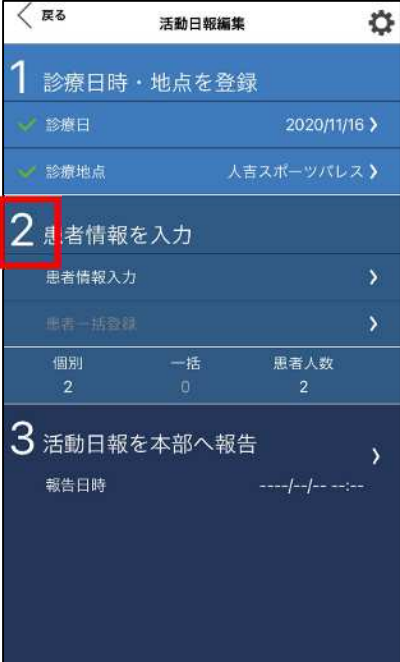

2 患者情報を入力する

「患者情報入力」をタップ

「+新規追加」をタップ

まずは災害診療記録一般診療版(A3)のチェ ックボックスでチェックされている項目を入力 していく

続けて精神保健医療版 A4 のチェックボックス分を 入力していく

全て入力したら「登録」を押す

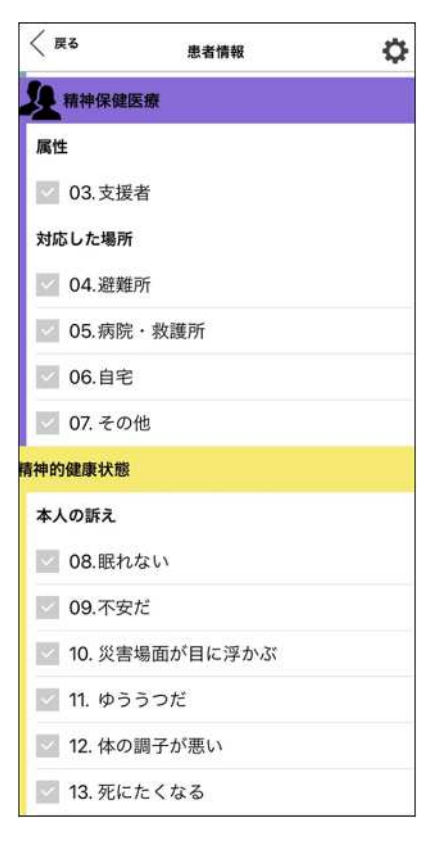

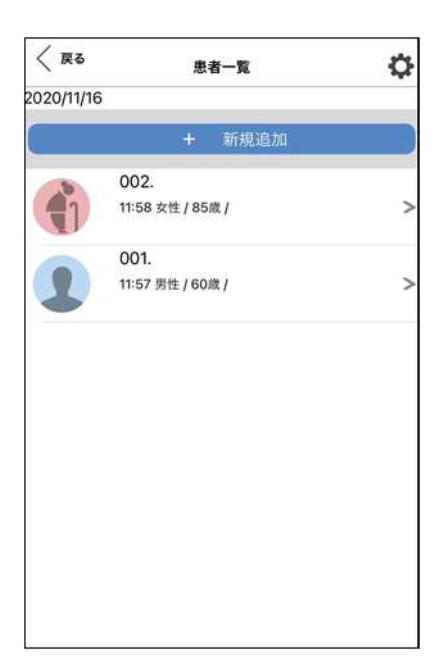

登録した患者情報は患者一覧へ表示される

同じ診療地点で複数の患者を診察した場合は、 「+新規追加」を押し、追加で入力していく

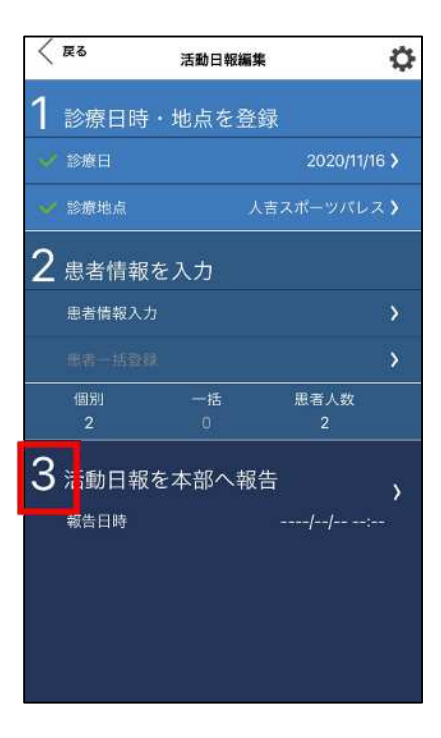

3 活動日報を本部へ報告する

「報告日時」をタップ

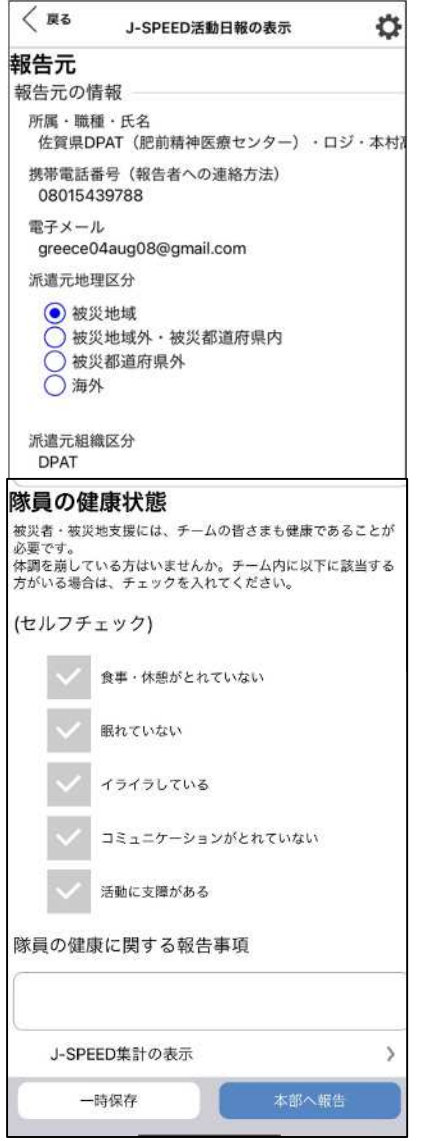

報告元の情報を確認し、隊員の健康状態セルフ チェックを入力する

「本部へ報告」をタップし、報告完了

※診療地点が 1 日で複数ある場合は「+活動日 報の新規作成」から同様の入力作業を繰り返す (診療地点ごとの本部への報告が必要)

注:本部活動を行うチームも、活動日報作成・ 報告(患者登録以外)を行うこと

> <参照>J-SPEED 情報提供サイト <https://www.j-speed.org/top>

60